## **Professional Development User Guide**

## **with WinCapWeb.**

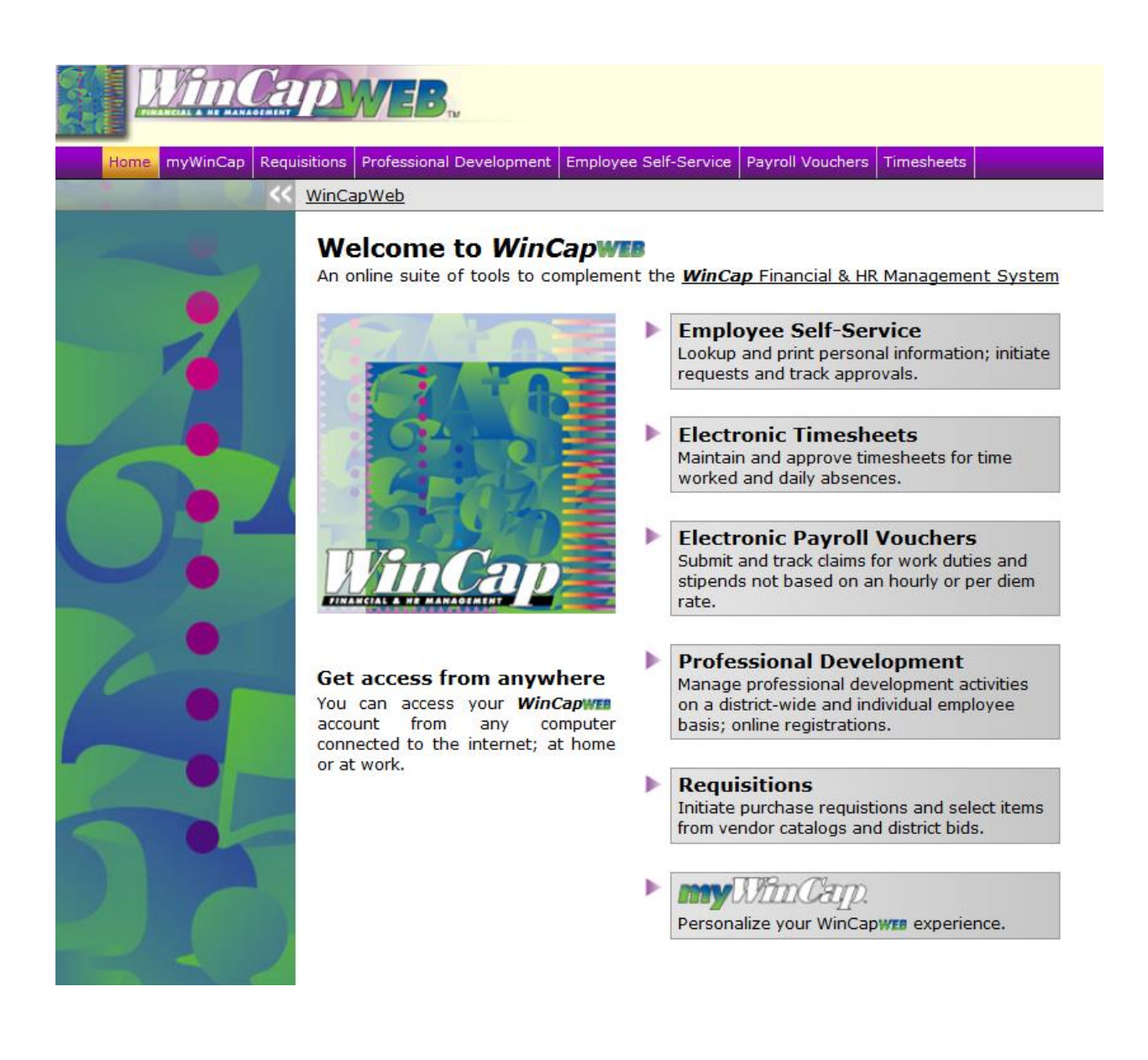

Christine Starks Building/Program Administrator W.T. Hoag Educational Center

As of the 2016-2017 School Year records for Professional Development will now be found within WinCapWeb. This guide will help you navigate this feature.

First! Log In. Use the Forgot Password button if you need help. Every Lake Shore LSCTA member has a WinCapWeb account using their email address as the Username.

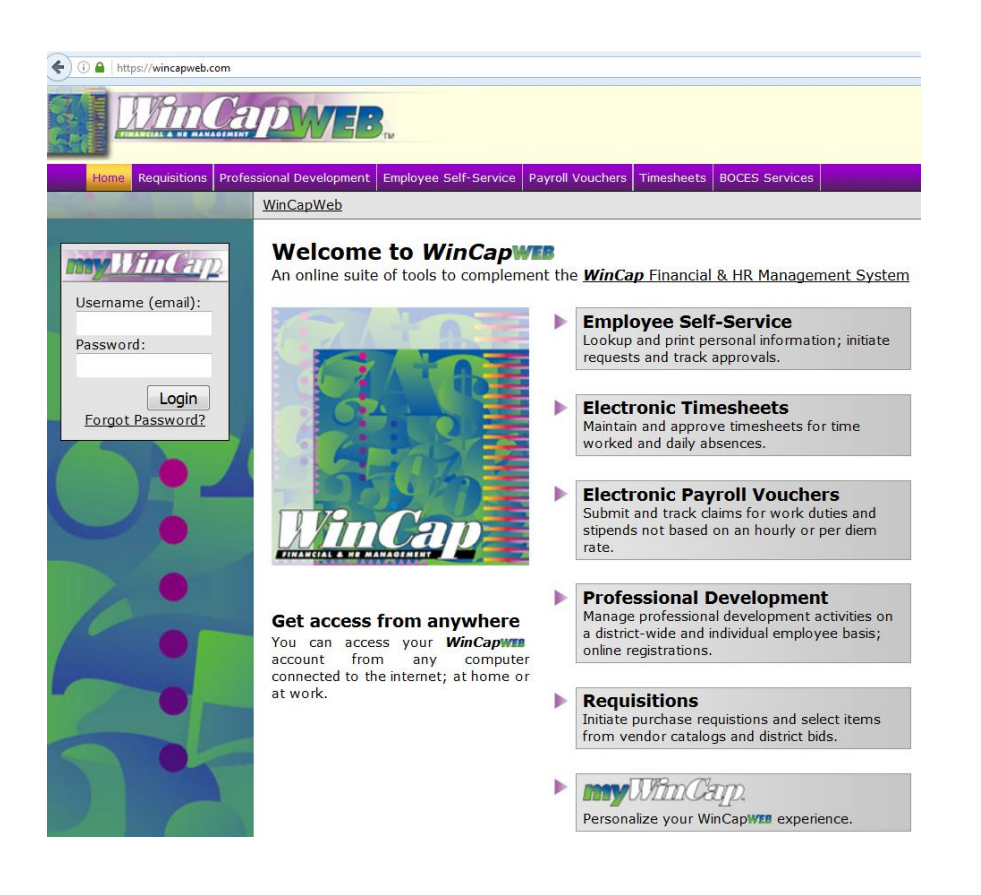

This is what you will see once you are logged in. Notice the top-right corner; it should say Lake Shore (Evans-Brant). If it does not, click the **Change Site** button and choose Lake Shore (Evans-Brant).

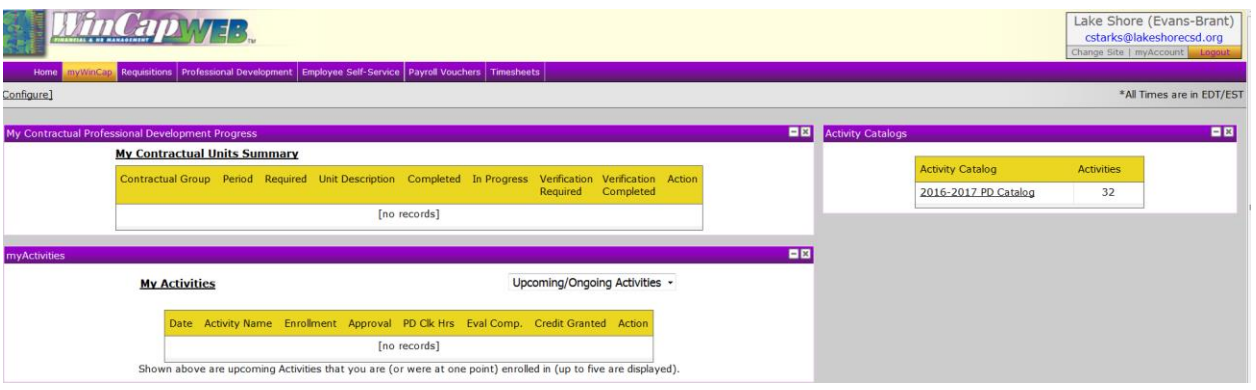

## Lake Shore Central School

There is a drop down menu for the *Professional Development Tab*, just like the others you already had access to.

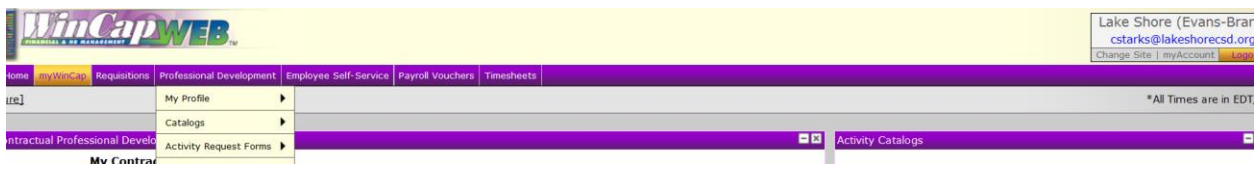

Under My Profile you will see your planned activities, requests, a calendar view and your history in transcript format.

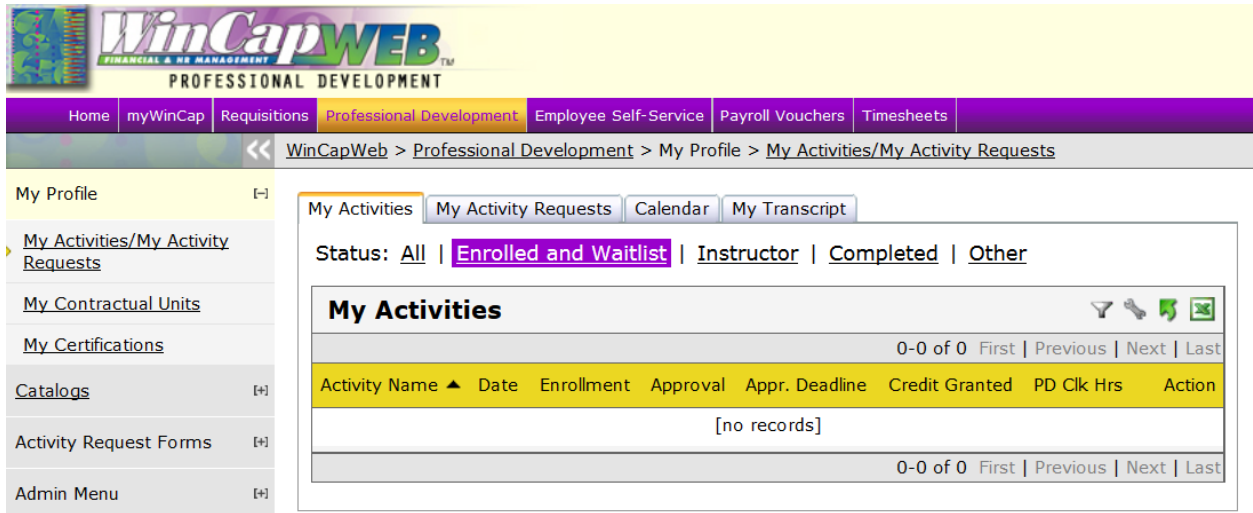

The catalog can be viewed as a list and sorted by name or date. It is easy to enroll! Just click on the ENROLL button and follow the prompts. You can also view it as a calendar and easily link to the enrollment page.

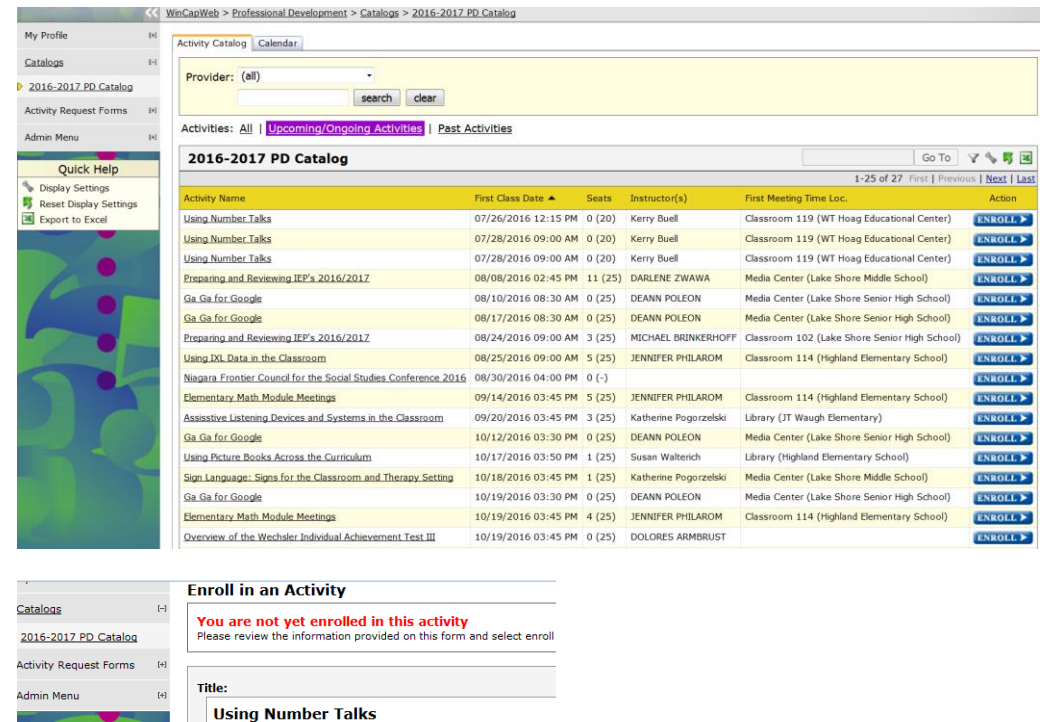

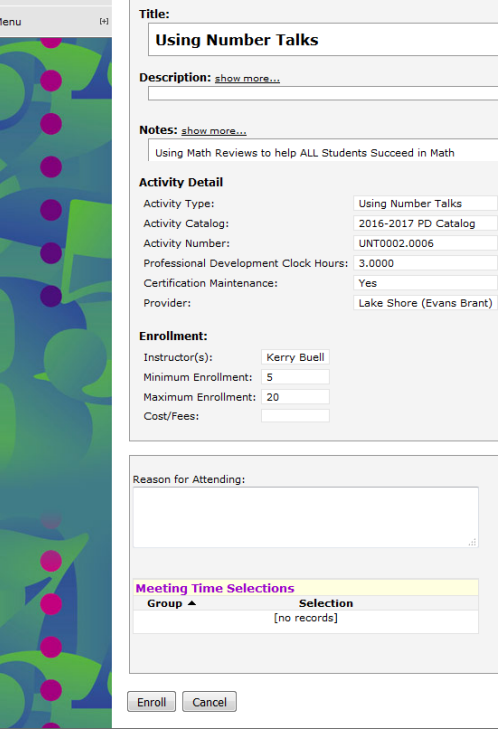

4

If you would like to be Pre Approved to attend something that Lake Shore is not offering; complete the form online. It is under the Activity Request Forms menu. Simply fill in the text boxes and follow the prompts. You will receive an email when it is approved. As in the past, send proof of attendance to Christine Starks at W.T. Hoag, for credit to be granted.

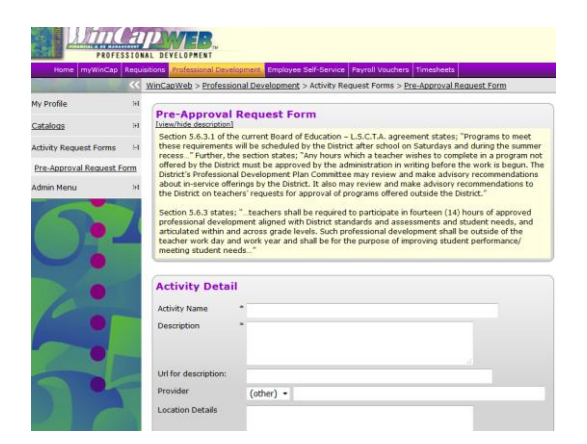

As always, if you have questions, please call ext. 2480. We are happy to help!!